# **ASUS All-in-One PC** Gebruikershandleiding

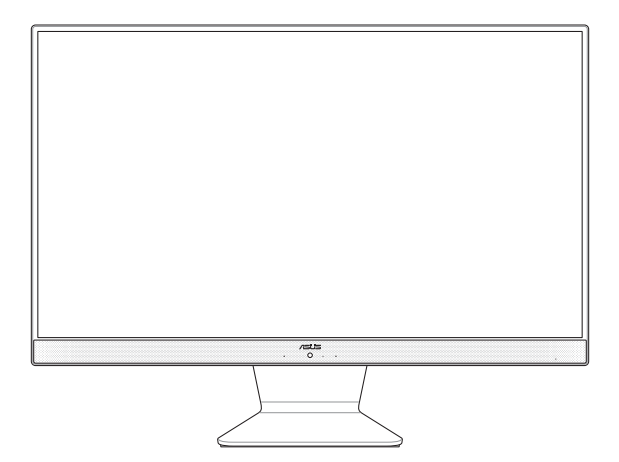

*V241EA/EP*

### **DU16592 Eerste editie september 2020**

### **COPYRIGHT-INFORMATIE**

Geen enkel deel van deze handleiding, met inbegrip van de producten en de software die hierin is beschreven, mag zonder de uitdrukkelijke schriftelijke toestemming van ASUSTeK COMPUTER INC. ("ASUS") worden gereproduceerd, verzonden, getranscribeerd, opgeslagen in een retrievalsysteem of in enige taal worden vertaald in enige vorm of door enig middel, behalve documentatie die door de koper wordt gebruikt voor back-updoeleinden.

ASUS BIEDT DEZE HANDLEIDING "ZOALS ZE IS" ZONDER ENIGE GARANTIES, HETZIJ UITDRUKKELIJK OF IMPLICIET, MET INBEGRIP VAN, MAAR NIET BEPERKT TOT DE IMPLICIETE GARANTIES OF VOORWAARDEN VOOR VERKOOPBAARHEID OF GESCHIKTHEID VOOR EEN BEPAALD DOEL. IN GEEN GEVAL ZAL ASUS, HAAR DIRECTEURS, FUNCTIONARISSEN, WERKNEMERS OF AGENTEN AANSPRAKELIJK ZIJN VOOR ENIGE INDIRECTE, SPECIALE, INCIDENTELE OF GEVOLGSCHADE (INCLUSIEF SCHADE DOOR WINSTDERVING, VERLIES VAN HANDEL, VERLIES VAN GEBRUIK OF GEGEVENS, ONDERBREKING VAN HANDEL EN DERGELIJKE), ZELFS ALS ASUS OP DE HOOGTE WERD GEBRACHT VAN DE MOGELIJKHEID VAN DERGELIJKE SCHADE DIE VOORTVLOEIT UIT FOUTEN IN DEZE HANDLEIDING OF DEFECTEN AAN HET PRODUCT.

Producten en bedrijfsnamen die in deze handleiding zijn vermeld, zijn mogelijk geregistreerde handelsmerken of auteursrechten van hun respectieve bedrijven en worden uitsluitend gebruikt voor identificatie of toelichting en in het voordeel van de eigenaar, zonder de bedoeling te hebben een inbreuk te plegen op hun rechten.

DE SPECIFICATIES EN INFORMATIE DIE IN DEZE HANDLEIDING ZIJN OPGENOMEN, ZIJN UITSLUITEND INFORMATIEF BEDOELD EN OP ELK OGENBLIK EN ZONDER KENNISGEVING ONDERHEVIG AAN WIJZIGINGEN. ZE MOGEN NIET WORDEN BESCHOUWD ALS EEN VERBINTENIS DOOR ASUS. ASUS AANVAARDT GEEN VERANTWOORDELIJKHEID OF AANSPRAKELIJKHEID VOOR FOUTEN OF ONNAUWKEURIGHEDEN DIE MOGELIJK IN DEZE HANDLEIDING ZIJN VERMELD, INCLUSIEF DE PRODUCTEN EN SOFTWARE DIE ERIN ZIJN BESCHREVEN.

Copyright © 2020 ASUSTeK COMPUTER INC. Alle rechten voorbehouden.

### **BEPERKTE AANSPRAKELIJKHEID**

Er kunnen zich situaties voordoen door een fout van de kant van ASUS of door een andere aansprakelijkheid. In deze gevallen hebt u het recht op schadevergoeding door ASUS. En elk van dergelijke gevallen, ongeacht de basis waarop u gemachtigd bent schadevergoeding te eisen van ASUS, zal ASUS maximaal aansprakelijk zijn voor schade door lichamelijk letsel (inclusief overlijden) en schade aan vastgoed en activa of elke andere eigenlijke of directe schade die voortvloeit uit de weglating of het niet naleven van wettelijke verplichtingen onder deze Garantieverklaring, tot de aangegeven contractprijs van elk product.

ASUS zal alleen verantwoordelijke zijn voor schadevergoeding van uw verlies, schade of claim op basis van het contract, onrechtmatig gebruik of inbreuk onder deze Garantieverklaring.

Deze beperking is ook van toepassing op de leveranciers en wederverkopers van ASUS. Dit is het maximale bereik waarvoor ASUS, haar leveranciers en uw wederverkoper gezamenlijk aansprakelijk zijn.

IN GEEN GEVAL ZAL ASUS AANSPRAKELIJK ZIJN VOOR HET VOLGENDE: (1) CLAIMS VAN DERDEN TEGENOVER U VOOR SCHADE; (2) VERLIES VAN OF SCHADE AAN UW RECORDS OF GEGEVENS OF (3) SPECIALE, INCIDENTELE OF INDIRECTE SCHADE OF ENIGE ECONOMISCHE GEVOLGSCHADE (INCLUSIEF WINSTDERVING OF VERLIES VAN OPBRENGSTEN), ZELFS ALS ASUS, HAAR LEVERANCIERS OF UW WEDERVERKOPER OP DE HOOGTE WERD GEBRACHT VAN DE MOGELIJKHEID VAN DERGELIJKE SCHADE.

### **SERVICE EN ONDERSTEUNING**

Bezoek onze meertalige website op **https://www.asus.com/support**

# Inhoudsopgave

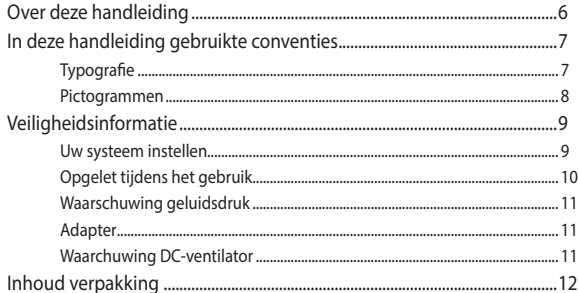

### Hoofdstuk 1: Instellen van de hardware

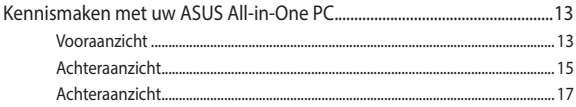

## Hoofdstuk 2: Uw ASUS All-in-One PC gebruiken

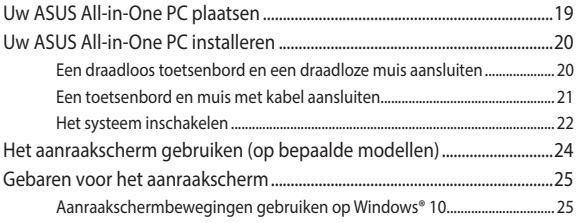

# Hoofdstuk 3: Werken met Windows® 10

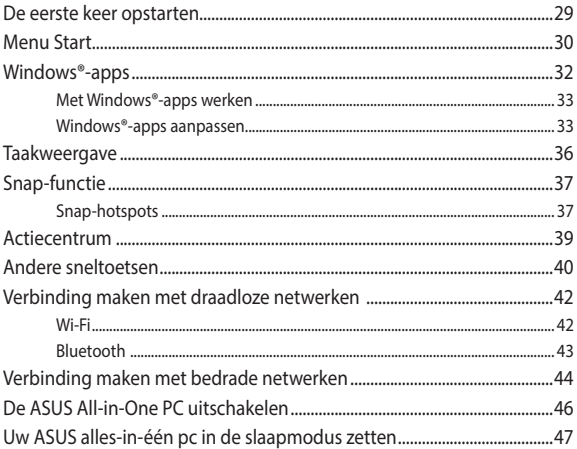

## Hoofdstuk 4: Uw systeem herstellen

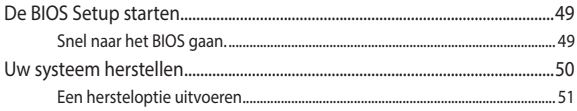

# **Bijlagen**

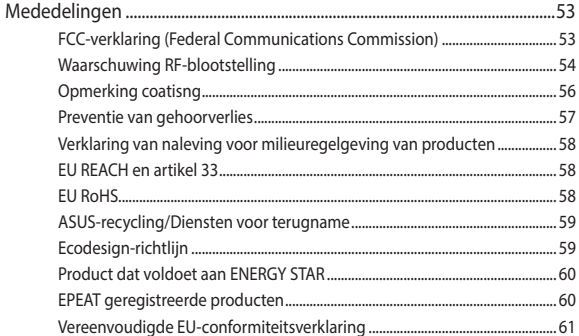

# <span id="page-5-0"></span>**Over deze handleiding**

Deze handleiding bevat informatie over de hardware- en softwareopties van uw ASUS All-in-One PC, georganiseerd in de volgende hoofdstukken:

### **Hoofdstuk 1: Instellen van de hardware**

In dit hoofdstuk worden de hardware-componenten beschreven van uw ASUS All-in-One PC.

### **Hoofdstuk 2: Uw ASUS All-in-One PC gebruiken**

Dit hoofdstuk bevat informatie over het werken met de ASUS Allin-One PC.

### **Hoofdstuk 3: Werken met Windows® 10**

Dit hoofdstuk bevat een overzicht van het gebruik van Windows® 10 op uw ASUS All-in-One PC.

### **Hoofdstuk 4: Uw systeem herstellen**

Dit hoofdstuk beschrijft herstelopties voor uw ASUS All-in-One PC.

### **Bijlagen**

Dit deel bevat berichtgevingen en veiligheidsverklaringen over uw ASUS All-in-One PC.

# <span id="page-6-0"></span>**In deze handleiding gebruikte conventies**

Om belangrijke informatie in deze gebruikershandleiding te markeren, worden berichten als volgt voorgesteld:

> **BELANGRIJK!** Dit bericht bevat essentiële informatie die moet worden opgevolgd om een taak te voltooien.

**OPMERKING:** Dit bericht bevat aanvullende informatie en tips die kunnen helpen bij het voltooien van taken.

**WAARSCHUWING!** Dit bericht bevat belangrijke informatie die moet worden opgevolgd om uw veiligheid te bewaren tijdens het uitvoeren van taken en om schade aan de gegevens en onderdelen van uw ASUS All-in-One PC te voorkomen.

# **Typografie**

- **Vet** = Dit geeft een menu of een item aan dat moet worden geselecteerd.
- *Cursief* = Dit geeft de toetsen aan die u moet indrukken op het toetsenbord.

# <span id="page-7-0"></span>**Pictogrammen**

De onderstaande pictogrammen geven aan welke apparaten u kunt gebruiken voor het voltooien van een reeks taken of procedures op uw ASUS All-in-One PC.

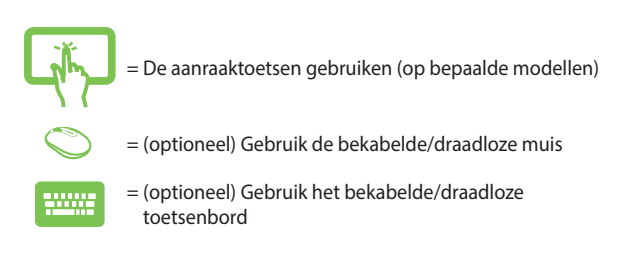

Alle illustraties en schermopnamen in deze handleiding zijn uitsluitend informatief bedoeld. De werkelijke productspecificaties en schermopnamen van de software kunnen verschillen afhankelijk van de regio. Bezoek de ASUS-website op www.asus.com voor de recentste informatie.

# <span id="page-8-0"></span>**Veiligheidsinformatie**

Uw ASUS All-in-One PC werd ontworpen en getest om te voldoen aan de recentste veiligheidsnormen voor IT-apparatuur. Om uw veiligheid te garanderen, is het echter belangrijk dat u de volgende veiligheidsrichtlijnen leest.

# **Uw systeem instellen**

- Lees en volg alle instructies in de documentatie voordat u uw systeem gebruikt.
- Gebruik dit product niet in de buurt van water of een verwarmingsbron, zoals een radiator.
- Wees voorzichtig bij het verplaatsen van het systeem, om letsel te vermijden.
- Plaats het systeem op een stabiel oppervlak.
- De openingen in de behuizing zijn voorzien voor ventilatie. Blokkeer of dek deze openingen niet af. Zorg dat u voldoende ruimte rond het systeem laat voor ventilatie. Stop nooit enige voorwerpen in de ventilatieopeningen.
- Gebruik dit product in omgevingen met een omgevingstemperatuur van 0˚C tot 40˚C.
- Als u een verlengkabel gebruikt, moet u ervoor zorgen dat het totale ampèrevermogen van de apparaten die op de verlengkabel zijn aangesloten, dit ampèrevermogen niet overschrijden.

# <span id="page-9-0"></span>**Opgelet tijdens het gebruik**

- Wanneer het systeem is uitgeschakeld, blijft een kleine hoeveelheid elektrische stroom actief. Koppel altijd alle voedings-, modem en netwerkkabels los van de stopcontacten voordat u het systeem reinigt.
- Het aanraakscherm moet regelmatig worden schoongemaakt om de beste aanraakgevoeligheid te garanderen. Houd het scherm vrij van vreemde objecten of overmatige stofophoping. Het scherm reinigen:
	- Schakel het systeem uit en trek de stekker uit het stopcontact.
	- Spuit een kleine hoeveelheid glasreiniger op de bijgeleverde reinigingsdoek en veeg het schermoppervlak voorzichtig af.
	- Spuit het reinigingsproduct niet rechtstreeks op het scherm.
- Gebruik geen schurende schoonmaakmiddel of een ruwe doek om het scherm te reinigen.
- Als u de volgende technische problemen ondervindt bij het product, koppel dan de voedingskabel los en neem contact op met een bevoegde onderhoudstechnicus of met uw verkoper.
	- De voedingskabel of stekker is beschadigd.
	- Er is vloeistof in het systeem gemorst.
	- Het systeem werkt niet correct, zelfs als u de gebruiksrichtlijnen volgt.
	- Het systeem is gevallen of de behuizing is beschadigd.
	- De systeemprestaties wijzigen.

# <span id="page-10-0"></span>**Waarschuwing geluidsdruk**

Een hoge geluidssterkte uit de oortelefoon of hoofdtelefoon kan tot gehoorschade- of verlies leiden. Afstelling van de volumeregeling alsook de niveauregelaar naar andere instellingen dan de middenpositie kunnen de outputspanning van de oortelefoons of koptelefoons en het geluidsdrukniveau verhogen.

# **Adapter**

1. Adapterinformatie

Ingangsspanning: 100–240Vac

Ingangsfrequentie: 50–60Hz

Nominale uitvoerspanning: 19Vdc

2. De wandcontactdoos moet in de buurt van het apparaat zijn voorzien en gemakkelijk toegankelijk zijn.

# **Waarchuwing DC-ventilator**

De DC-ventilator is een bewegend onderdeel dat gevaarlijk kan zijn. Zorg dat u niet in de buurt van de bewegende ventilatorbladen gaat staan.

# <span id="page-11-0"></span>**Inhoud verpakking**

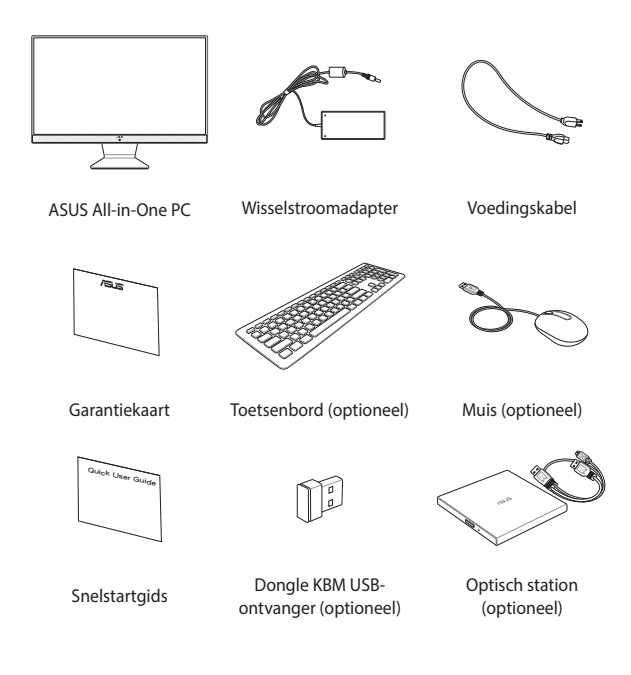

### **OPMERKING:**

- Indien enige items beschadigd zijn of ontbreken, dient u contact op te nemen met uw leverancier.
- De afbeeldingen van het toetsenbord, de muis en de voeding zijn uitsluitend informatief bedoeld. De werkelijke productspecificaties kunnen verschillen afhankelijk van de regio.

# <span id="page-12-0"></span>*Hoofdstuk 1: Instellen van de hardware* **Kennismaken met uw ASUS All-in-One PC**

# **Vooraanzicht**

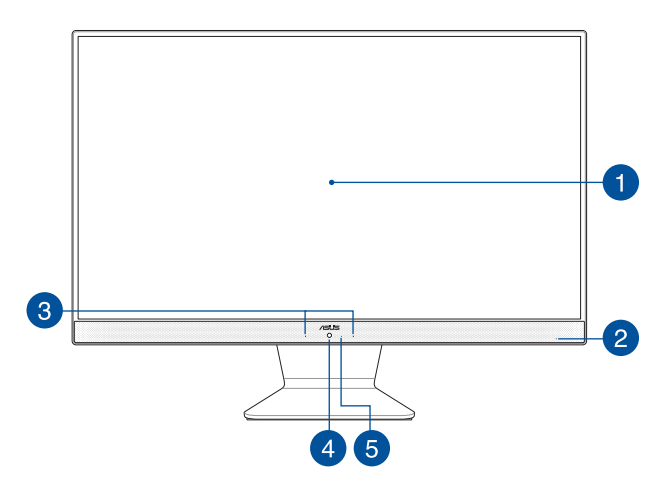

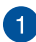

### **LCD-display**

Het LCD-display biedt uitstekende weergavefuncties voor foto's, video's en andere multimediabestanden.

Op bepaalde modellen wordt multi-touch ondersteund. U kunt uw ASUS All-in-One PC bedienen met aanraakbewegingen.

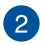

### **Voedingsindicator**

Deze LED-voedingsindicator licht op wanneer de ASUS All-in-One PC is ingeschakeld of in de slaapmodus is.

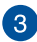

### **Microfoon**

De ingebouwde digitale microfoon kan worden gebruikt voor videoconferentie, gesproken toelichtingen, audio-opnames en multimediatoepassingen.

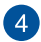

### **Camera**

Met de ingebouwde camera kunt u foto's maken of video's opnemen via uw ASUS All-in-One PC.

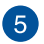

### **Camera-indicator**

De camera-indicator geeft aan wanneer de ingebouwde camera in gebruik is.

# <span id="page-14-0"></span>**Achteraanzicht**

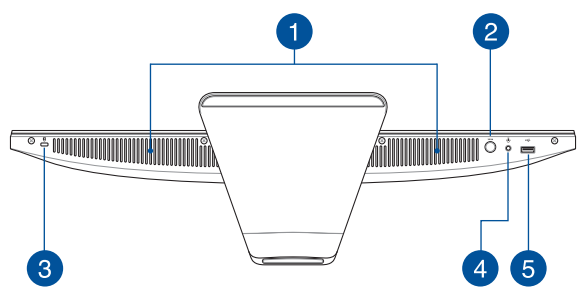

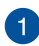

### **Audioluidsprekersysteem**

Via de ingebouwde audioluidspreker kunt u audio direct vanaf de ASUS All-in-One PC horen. De audiofuncties van deze ASUS All-in-One PC worden bestuurd via software.

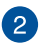

### **Modusknop**

ÍŔ

Druk op deze knop om te schakelen tussen de weergavesignaalbronnen. Wanneer u naar de HDMI-ingang hebt geschakeld, kan de ASUS All-in-One PC worden gebruikt als een standaard LCD-monitor op een bureaublad.

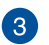

### **Kensington®-beveiligingssleuf**

Via de Kensington®-beveiligingssleuf kunt u uw All-in-One PC beveiligen met Kensington® compatibele beveiligingsproducten.

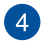

√∎/

 $\leftrightarrow$ 

### **Hoofdtelefoon/headset/microfoonaansluiting**

Via deze poort kunt u luidsprekers of een hoofdtelefoon met versterkers aansluiten. U kunt deze poort ook gebruiken om uw headset aan te sluiten op een externe microfoon.

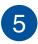

### **USB 2.0-poort**

Deze USB-poort (Universal Serial Bus) is compatibel met USB 2.0- of USB 1.1-apparaten, zoals toetsenborden, aanwijsapparaten, flashdisk-stations, externe HDD's, luidsprekers, camera's en printers.

# <span id="page-16-0"></span>**Achteraanzicht**

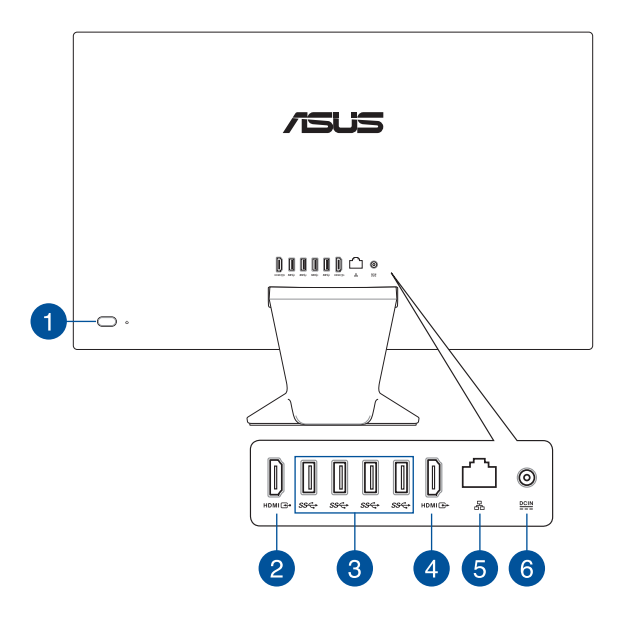

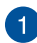

### **Voedingsknop**

Druk op de voedingsknop om uw ASUS All-in-One PC in of uit te schakelen.

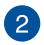

### **HDMI-ingang**

Deze poort is voor een HDMI-connector (High-Definition Multimedia Interface) en is HDCPcompatibel met afspelen van HD DVD, Blu-ray en andere beschermde inhoud.

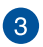

 $\Delta$ 

### sse-**USB 3.2 Gen 1-poort**

Deze USB 3.2 Gen1-poort (Universal Serial Bus) biedt een overdrachtsnelheid tot 5 gbps en is achterwaarts compatibel met USB 2.0.

### **HDMI-uitgang** HDMI <del>라</del>

Via deze poort kunt u uw ASUS All-in-One PC aansluiten op een ander HDMI-compatibel apparaat voor het delen van bestanden of het uitbreiden van uw monitor.

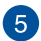

옮

 $\underline{\mathsf{DCIN}}$ 

### **LAN-poort**

De 8-pins RJ-45 LAN-poort ondersteunt een standaard ethernetkabel voor het aansluiten op een lokaal netwerk.

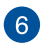

### **Voedingsingang**

De bijgeleverde voedingsadapter converteert wisselstroom naar gelijkstroom voor gebruik met deze stekker. De voeding die via deze aansluiting wordt geleverd, levert stroom aan de ASUS All-in-One PC. Om schade aan de ASUS All-in-One PC te voorkomen, gebruikt u altijd de bijgeleverde voedingsadapter.

> **WAARSCHUWING!** De voedingsadapter kan warm of heet worden tijdens het gebruik. Dek de adapter niet af en houd deze uit de buurt van uw lichaam.

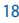

# <span id="page-18-0"></span>*Hoofdstuk 2: Uw ASUS All-in-One PC gebruiken*

# **Uw ASUS All-in-One PC plaatsen**

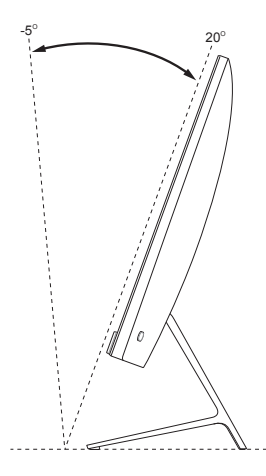

- 1. Plaats uw ASUS All-in-One PC op een vlak en stabiel oppervlak, zoals een tafel of bureau.
- 2. Kantel het scherm naar een hoek tussen -5˚ tot 20˚.

### **BELANGRIJK!**

- Gebruik beide handen bij het installeren van uw ASUS All-in-One PC.
- Vermijd het aanpassen van het scherm naar een hoek buiten de aanbevolen waarden, anders kan de ASUS All-in-One PC schade oplopen.

# <span id="page-19-0"></span>**Uw ASUS All-in-One PC installeren**

# **Een draadloos toetsenbord en een draadloze muis aansluiten**

1. Leg batterijen in het draadloze toetsenbord en de muis.

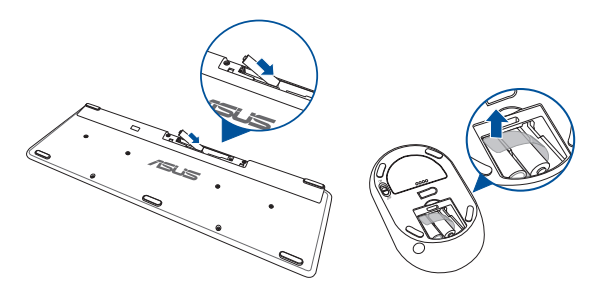

2. Sluit de draadloze dongle voor toetsenbord en muis aan op de USB poort om beide apparaten automatisch te koppelen met uw ASUS All-in-One PC.

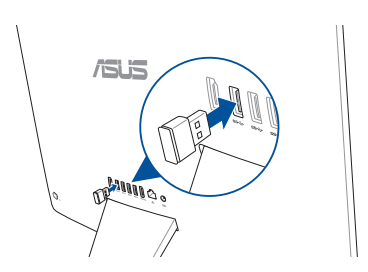

3. U kunt nu het draadloze toetsenbord en de draadloze muis gebruiken.

<span id="page-20-0"></span>**OPMERKING:** Verbind het draadloos toetsenbord en de draadloze muis met de draadloze dongle als de verbinding verloren gaat. Vermijd het gebruik van beide apparaten naast andere draadloze apparaten. Plaats de muis en het toetsenbord op minstens 20 cm van andere draadloze hardware om storing te voorkomen.

# **Een toetsenbord en muis met kabel aansluiten**

Sluit het toetsenbord en de muis aan op de USB-aansluiting op het achterpaneel.

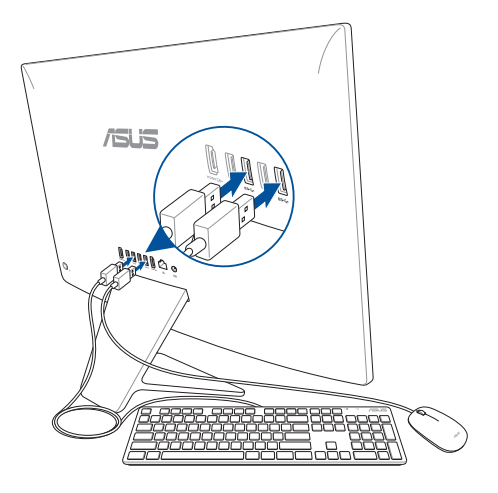

**OPMERKING:** De bovenstaande afbeeldingen zijn uitsluitend bedoeld als referentie. Het werkelijke uiterlijk en de werkelijke specificaties (bekabeld of draadloos) van het toetsenbord en de muis kunnen verschillen afhankelijk van de regio.

# <span id="page-21-0"></span>**Het systeem inschakelen**

- A Sluit de wisselstroomkabel aan op de wisselstroomconvertor.
- B. Steek de gelijkstroomadapter in de (gelijk-) stroomingang van uw ASUS All-in-One PC.
- C. Steek de wisselstroomadapter in een stroombron van 100V~240V.
- D. Druk op de voedingsknop.

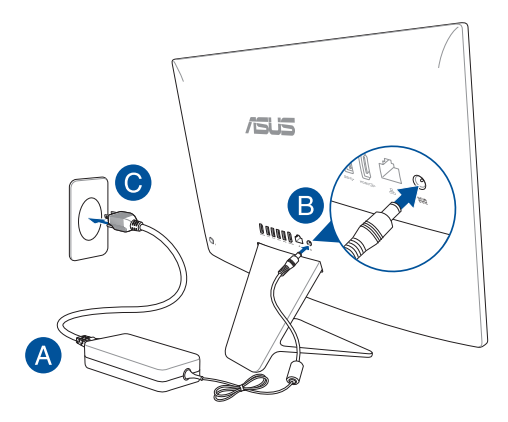

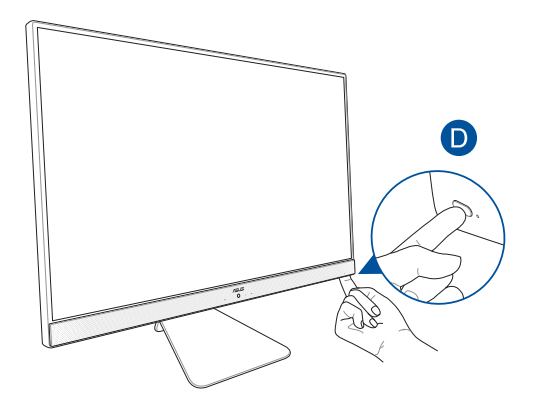

**OPMERKING:** Zie voor details over het uitschakelen van uw ASUS All-in-One PC het hoofdstuk *De ASUS All-in-One PC uitschakelen*.

# <span id="page-23-0"></span>**Het aanraakscherm gebruiken (op bepaalde modellen)**

Het aanraakscherm van uw All-in-One PC biedt uitstekende weergavefuncties voor foto's, video's en andere multimediabestanden op uw pc. Dit ondersteunt ook de 10-punten multi-touch-functie die meer vloeiende en accurate aanraakbewegingen toestaat zodat u de All-in-One PC sneller en gemakkelijker kunt bedienen.

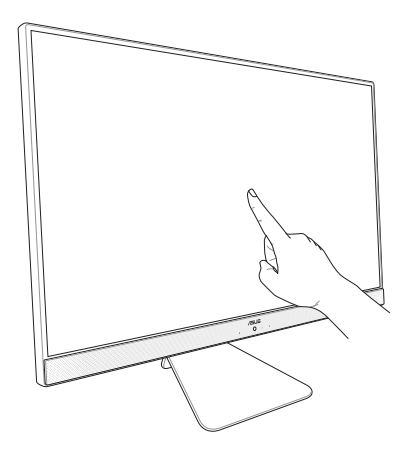

**BELANGRIJK!** Gebruik geen scherpe objecten als een schaar of balpen op het aanraakscherm om deuken en krassen te voorkomen waardoor het aanraakscherm niet meer zou reageren.

# <span id="page-24-0"></span>**Gebaren voor het aanraakscherm**

Met de bewegingen op het scherm kunt u programma's starten en de instellingen van uw alles-in-één-pc van ASUS openen. Zie de volgende afbeeldingen bij het gebruik van gebaren op uw aanraakscherm.

> **OPMERKING:** De volgende schermopnamen zijn uitsluitend bedoeld als referentie. Het uiterlijk van het aanraakscherm kan verschillen afhankelijk van het model.

# **Aanraakschermbewegingen gebruiken op Windows® 10**

Met gebaren kunt u programma's starten en de instellingen van uw ASUS All-in-One PC openen. U kunt de functies activeren door de handgebaren toe te passen op het scherm van uw ASUS All-in-One PC.

### **Vegen linkerrand Vegen rechterrand**

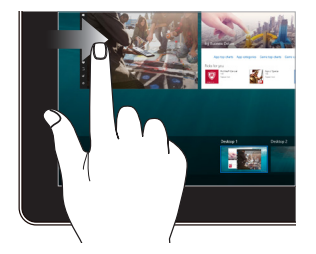

Veeg vanaf de linkerrand van het scherm om **Task view (Taakweergave)** te starten.

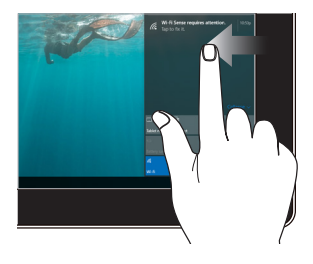

Veeg vanaf de rechterrand van het scherm om **Action Center (Actiecentrum)** te starten.

### **Tikken/dubbeltikken Ingedrukt houden**

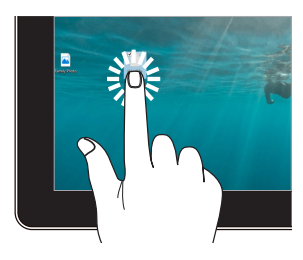

- Tik op een app om deze te starten.
- Dubbeltik in de bureaubladmodus op een toepassing om deze te starten.

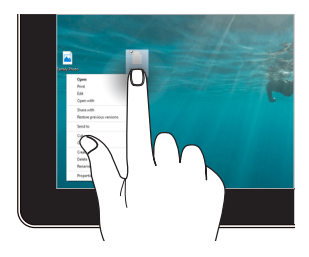

Ingedrukt houden om het snelmenu te openen.

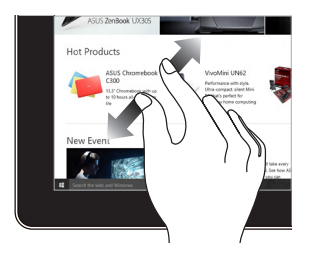

Spreid uw twee vingers uiteen op het aanraakscherm.

### **Inzoomen Uitzoomen**

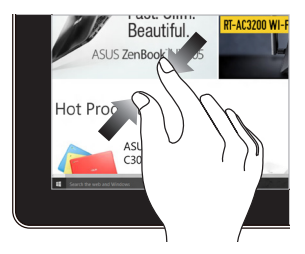

Breng uw twee vingers samen op het aanraakscherm.

### **Vinger vegen Slepen**

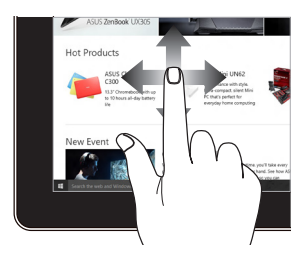

Veeg uw vinger om omhoog en omlaag te schuiven en veeg met uw vinger om het scherm naar links of rechts te pannen.

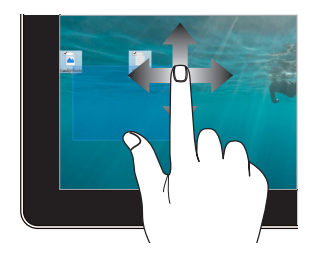

- Sleep om een selectievenster te maken rond meerdere items.
- U kunt een item slepen en neerzetten op een nieuwe locatie.

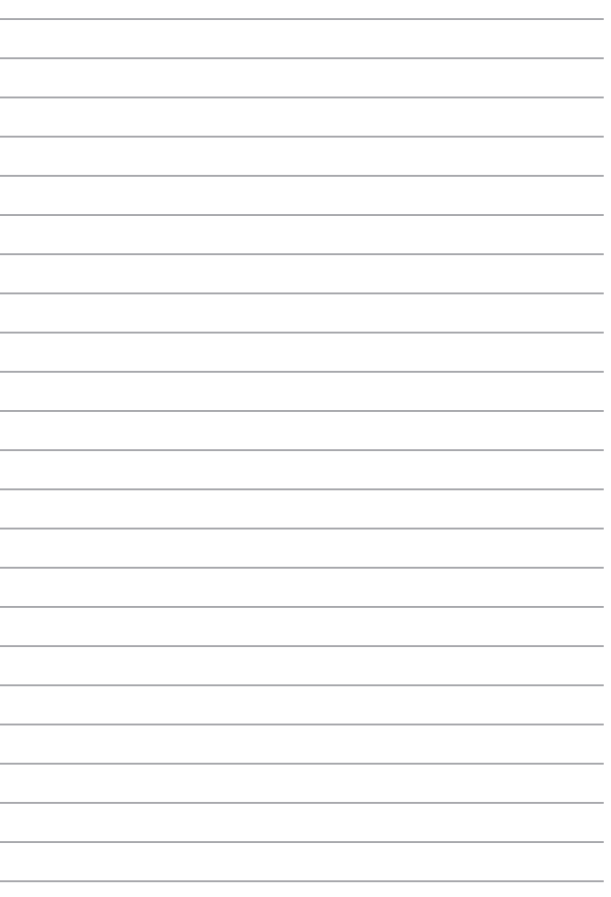

# <span id="page-28-0"></span>*Hoofdstuk 3: Werken met Windows® 10*

# **De eerste keer opstarten**

Wanneer u uw ASUS alles-in-één-pc de eerste keer start, verschijnt een reeks schermen die u helpen bij het instellen van de basisinstellingen van Windows® 10.

De eerste keer opstarten:

- 1. Druk op de aan-/uitknop op uw All-in-One PC. Wacht een paar minuten totdat het opstartscherm verschijnt.
- 2. Kies in het instelscherm de taal die u wilt gebruiken voor uw Allin-One PC.
- 3. Lees de licentievoorwaarden en klik vervolgens op **I Accept (Ik ga akkoord)**.
- 4. Volg de instructies op het scherm om de volgende basisitems te configureren:
	- Personaliseren
	- Ga online
	- Instellingen
	- Uw account
- 5. Na het configureren van de basisitems, gaat Windows® 10 over tot de installatie van uw apps en voorkeursinstellingen. Schakel uw All-in-One PC niet uit tijdens het installatieproces.
- 6. Zodra het instellingsproces is voltooid, verschijnt het bureaublad.

**OPMERKING:** de schermafbeeldingen in dit hoofdstuk zijn louter informatief bedoeld.

# <span id="page-29-0"></span>**Menu Start**

Het menu Start is de belangrijkste poort om naar de programma's, Windows®-apps, mappen en instellingen van uw notebook te gaan.

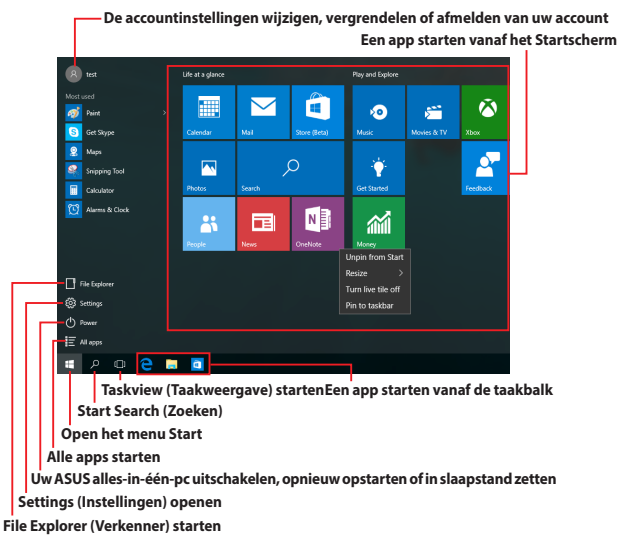

U kunt het menu Start gebruiken om deze algemene activiteiten uit te voeren:

- Programma's of Windows®-apps starten
- Gemeenschappelijk gebruikte programma's of Windows®-apps openen
- De instellingen voor de ASUS alles-in-één pc aanpassen
- Hulp krijgen bij het Windows-besturingssysteem
- Uw ASUS alles-in-één pc uitschakelen
- Afmelden van Windows of schakelen naar een andere gebruikersaccount

### **Het menu Start openen**

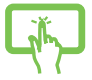

Tik op de knop Start  $\Box$  in de linkerbenedenhoek van uw bureaublad.

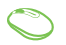

Plaats uw muisaanwijzer boven de Start-knop de linkerbenedenhoek van uw bureaublad en klik erop.

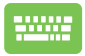

Druk op de Windows-logotoets  $\|\cdot\|$  op uw toetsenbord.

### **Programma's openen vanaf het Start-menu**

Een van de meest algemene toepassingen van het menu Start is het openen van programma's die op uw ASUS alles-in-één-pc zijn geïnstalleerd.

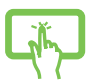

Tik op het programma om het te starten.

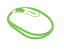

Plaats uw muisaanwijzer over het programma en klik erop om het te starten.

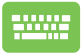

Gebruik de pijltoetsen om door de programma's te

bladeren. Druk op  $\vert$  om deze te starten.

**OPMERKING:** Selecteer **All apps (Alle apps)** onderaan in het linkerpaneel om een volledige lijst van de programma's en mappen op uw ASUS allesin-één-pc in alfabetische volgorde weer te geven.

# <span id="page-31-0"></span>**Windows®-apps**

Dit zijn apps die aan het menu Start zijn bevestigd en als tegels worden weergegeven voor gemakkelijke toegang.

> **OPMERKING:** voor sommige Windows® apps moet u zich aanmelden bij uw Microsoft-account voordat ze volledig worden gestart.

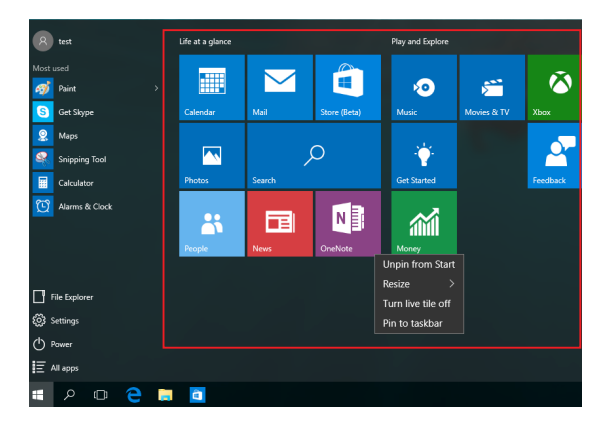

# <span id="page-32-0"></span>**Met Windows®-apps werken**

Gebruik het aanraakscherm van uw ASUS alles-in-één-pc, de touchpad of het toetsenbord van uw notebook om uw apps te starten, aan te passen en te sluiten.

### **Windows®-apps openen vanaf het menu Start**

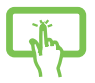

Tik op de app om deze te starten.

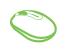

Plaats uw muisaanwijzer over de app en klik erop om deze te starten.

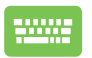

Gebruik de pijltoetsen om door de apps te bladeren.

Druk op  $\left| \right|$  om een app te starten.

## **Windows®-apps aanpassen**

Met de volgende stappen kunt u apps verplaatsen, hun grootte aanpassen, loskoppelen of vastmaken aan de taakbalk vanaf het menu Start:

### **Apps verplaatsen**

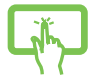

Tik op en houd de app vast en sleep deze vervolgens naar een nieuwe locatie.

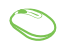

Plaats uw muisaanwijzer boven de app en sleep deze vervolgens naar een nieuwe locatie.

### **De grootte van apps wijzigen**

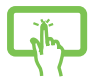

Houd de app ingedrukt en tik dan op  $(\cdot\cdot\cdot)$ . Selecteer vervolgens een grootte voor een apptegel.

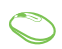

Plaats uw muisaanwijzer boven de app en klik met de rechtermuisknop; Klik vervolgens op **Resize (Grootte wijzigen)** .

Gebruik de pijltoetsen om naar de app te navigeren.

Druk op  $\vert$  **■** , selecteer dan **Resize (Grootte wijzigen)** 

en selecteer een grootte voor de app-tegel.

### **Apps loskoppelen**

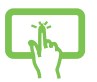

Druk en houd de app vast en tik dan op het pictogram .

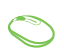

Plaats uw muisaanwijzer boven de app en klik met de rechtermuisknop; Klik vervolgens op **Unpin from Start (Loskoppelen van start).**

Gebruik de pijltoetsen om naar de app te navigeren.

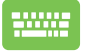

Druk op  $\left| \begin{array}{c} \equiv \\ \equiv \end{array} \right|$  en selecteer vervolgens **Unpin from Start** 

**(Loskoppelen van start).**

### **Apps vastmaken aan de taakbalk**

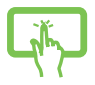

Druk en houd de app vast en tik dan op **Pin to taskbar (Vastmaken aan taakbalk)**.

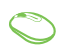

Plaats uw muisaanwijzer boven de app en klik met de rechtermuisknop erop. Klik dan op **Pin to taskbar (Vastmaken aan de taakbalk)**.

Gebruik de pijltoetsen om naar de app te navigeren.

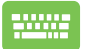

Druk op  $\left| \begin{array}{c} \equiv \\ \equiv \end{array} \right|$  en selecteer dan **Pin to taskbar** 

**(Vastmaken aan de taakbalk)**.

### **Meer apps vastmaken aan het menu Start**

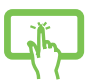

Houd vanaf **All apps (Alle apps)** de app vast die u wilt toevoegen aan het menu Start en tik dan op **Pin to Start (Vastmaken aan start)**.

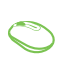

Plaats vanaf **All apps (Alle apps)** uw muisaanwijzer boven de app die u wilt toevoegen aan het menu Start en klik erop met de rechtermuisknop. Klik dan op **Pin to Start (Vastmaken aan start).** 

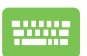

Druk onder **All apps (Alle apps)** op  $\left| \begin{array}{c} \circ \\ \circ \end{array} \right|$  op de app die

u wilt toevoegen aan het menu Start en selecteer dan **Pin to Start (Vastmaken aan start)**.

# <span id="page-35-0"></span>**Taakweergave**

Schakel snel tussen geopende apps en programma's met de taakweergavefunctie. U kunt deze taakweergave ook gebruiken om te schakelen naar een ander bureaublad.

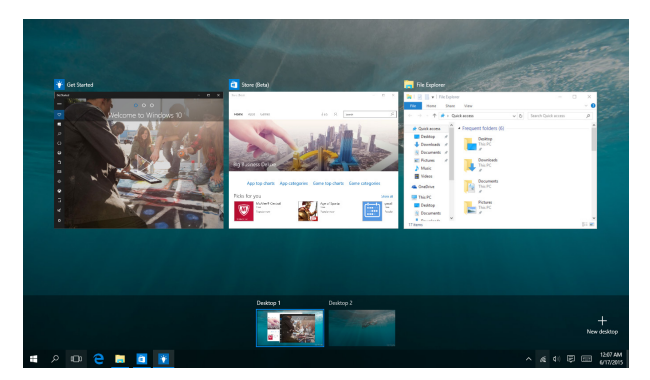

### **Taakweergave starten**

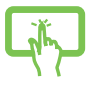

Klik op het pictogram  $\Box$  in de taakbalk of veeg vanaf de linkerrand van het scherm.

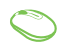

Plaats uw muisaanwijzer boven het pictogram **D** op de taakbalk en klik erop.

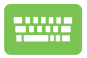

Druk op  $\left| \bullet \right| + \left| \frac{1}{n} \right|$  op uw toetsenbord.

# <span id="page-36-0"></span>**Snap-functie**

De functie Snap (Uitlijnen) toont apps naast elkaar, zodat u kunt werken met of schakelen tussen apps.

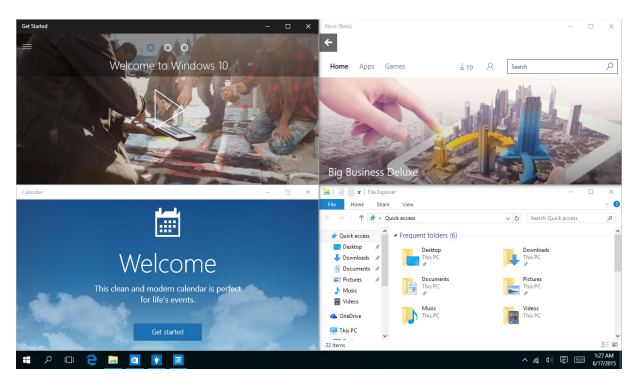

# **Snap-hotspots**

U kunt apps naar deze hotspots slepen en neerzetten om hen op hun plaats uit te lijnen.

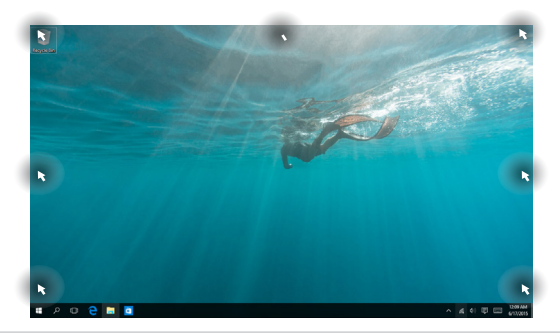

### **Snap (Uitlijnen) gebruiken**

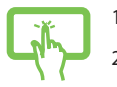

of

- 1. Start de app die u wilt uitlijnen.
- 2. Sleep de titelbalk van uw app en plaats de app aan de rand van het scherm om te worden uitgelijnd.
- 3. Start een andere app en herhaal de bovenstaande stappen om een andere app uit te lijnen.

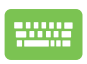

- 1. Start de app die u wilt uitlijnen.
- 2. Houd de toets  $\|\cdot\|$  ingedrukt en gebruik dan de pijltoetsen op de app uit te lijnen.
- 3. Start een andere app en herhaal de bovenstaande stappen om een andere app uit te lijnen.

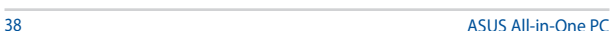

# <span id="page-38-0"></span>**Actiecentrum**

Het Action Center (Actiecentrum) consolideert meldingen van apps en biedt één plaats waar u ermee kunt werken. Het heeft ook een bijzonder nuttige sectie Quick Actions (Snelle acties) onderaan.

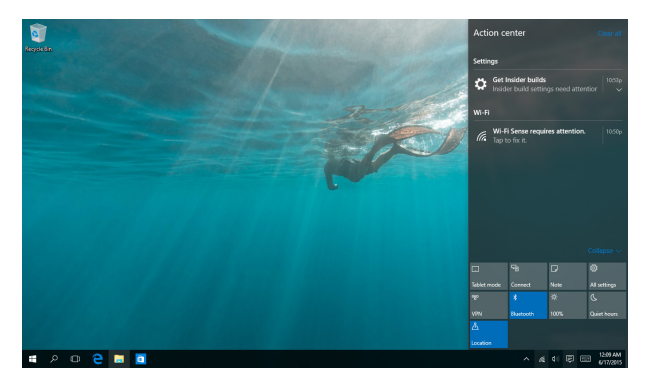

### **Actiecentrum starten**

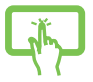

Klik op het pictogram  $\Box$  in de taakbalk of veeg vanaf de rechterrand van het scherm.

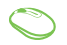

Plaats uw muisaanwijzer boven het pictogram = op de taakbalk en klik erop.

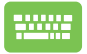

Druk op  $\|\cdot\|$   $\wedge$  op uw toetsenbord.

# <span id="page-39-0"></span>**Andere sneltoetsen**

Met het toetsenbord kunt u ook de volgende sneltoetsen gebruiken bij het starten van applicaties en het navigeren door Windows® 10.

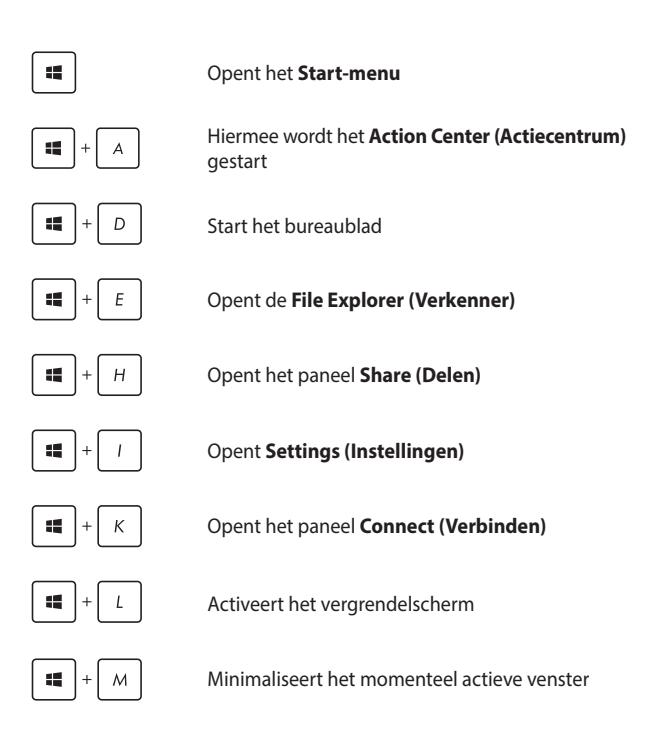

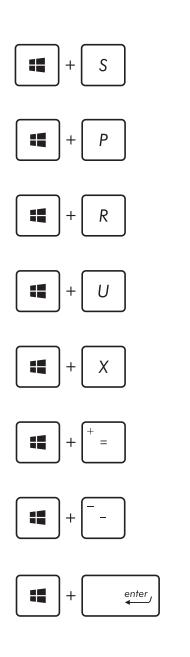

Start **Search (Zoeken)**

Opent het paneel **Project**

Opent het venster **Uitvoeren**

Opent het **Toegankelijkheidscentrum**

Opent het contextmenu van de startknop

Start het vergrootglas en zoomt in op het scherm

Zoomt uit op het scherm

Opent de **Verteller-instellingen**

# <span id="page-41-0"></span>**Verbinding maken met draadloze netwerken**

# **Wi-Fi**

Via de Wifi-verbinding van uw notebook kunt u e-mails openen, en toepassingen delen via sociale netwerksites die de wifi-verbinding van uw ASUS alles-in-één-pc gebruiken.

### **Wifi inschakelen**

Verbind uw ASUS alles-in-één-pc met een wifi-netwerk met de volgende stappen:

- 1. Selecteer het pictogram  $\epsilon$  in de taakbalk.
- 2. Selecteer het pictogram  $\delta$  om wifi in te schakelen.
- of
- 
- 3. Selecteer een toegangspunt in de lijst van beschikbare Wifi-verbindingen.
- 4. Selecteer **Connect (Verbinden)** om de netwerkverbinding te starten.

**OPMERKING:** u kunt worden gevraagd een beveiligingssleutel in te voeren om de Wifi-verbinding te activeren.

# <span id="page-42-0"></span>**Bluetooth**

Gebruik Bluetooth om draadloze gegevensoverdracht met andere Bluetooth-apparaten mogelijk te maken.

### **Koppelen met andere Bluetooth-apparaten**

U moet uw ASUS alles-in-één-pc koppelen met andere Bluetoothapparaten om gegevensoverdracht mogelijk te maken. Gebruik uw touchpad hiervoor als volgt:

- - 1. Start **Settings (Instellingen)** vanaf het menu Start.
	- 2. Selecteer **Devices (Apparaten)** en selecteer vervolgens **Bluetooth** om Bluetooth-apparaten te zoeken.
	- of
- 
- 3. Selecteer een apparaat uit de lijst. Vergelijk de code op uw ASUS alles-in-één pc met de code die naar het gekozen apparaat is verzonden. Selecteer **Yes (Ja)** als ze dezelfde zijn om uw ASUS alles-in-één pc met het apparaat te koppelen.

**OPMERKING:** bij sommige Bluetooth-apparaten kunt u worden gevraagd om de code voor uw ASUS alles-in-éénpc in te voeren.

# <span id="page-43-0"></span>**Verbinding maken met bedrade netwerken**

U kunt ook verbinding maken met bedrade netwerken zoals LANs en breedband internet-aansluitingen via de LAN-poort van uw ASUS allesin-één-pc.

> **OPMERKING:** Neem contact op met uw Internet Service Provider (ISP) voor details of met uw netwerkbeheerder voor ondersteuning bij het opzetten van uw internetverbinding.

Zie de volgende procedures voor het configureren van de instellingen.

**BELANGRIJK!** Zorg ervoor dat een netwerkkabel is aangesloten tussen de LAN-poort van uw ASUS alles-in-één-pc en een LAN-netwerk voordat u de volgende acties uitvoert.

### **Een dynamische IP/PPP0E-netwerverbinding instellen**

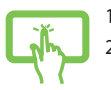

- 1. Open **Settings (Instellingen)**.
- 2. Selecteer **Network & Internet (Netwerk & internet)**.

of

3. Selecteer **Ethernet > Network and Sharing Center (Ethernet > Netwerkcentrum).**

- 4. Selecteer uw LAN en vervolgens **Properties (Eigenschappen)**.
	- 5. Selecteer **Internet Protocol version 4 (TCP/ IPv4) (Internetprotocol versie 4 (TCP/IPv4))** en selecteer dan **Properties (Eigenschappen)**.
	- 6. Selecteer **Obtain an IP address automatically (Automatisch een IP-adres verkrijgen)** en vervolgens **OK**.

**OPMERKING:** Ga door naar de volgende stappen als u een PPPoEverbinding gebruikt.

- 7. Keer terug naar het venster **Network and Sharing Center (Netwerkcentrum)** en selecteer dan **Set up a new connection or network (Een nieuwe verbinding of netwerk instellen)**.
- 8. Selecteer **Connect to the Internet (Verbinding maken met het internet)** en dan **Next (Volgende)**.
- 9. Tik op **Broadband (PPPoE) (Breedband (PPPOE))**.
- 10. Typ uw gebruikersnaam, wachtwoord en verbindingsnaam en selecteer dan **Connect (Verbinden)**.
- 11. Selecteer **Close (Sluiten)** om de configuratie te voltooien.
- 12. Selecteer  $\begin{bmatrix} 0 & 1 \\ 1 & 1 \end{bmatrix}$  in de taakbalk en selecteer de verbinding die u pas hebt gemaakt.
- 13. Typ uw gebruikersnaam en wachtwoord en selecteer **Connect (Verbinden)** om de internetverbinding te starten.

### **Een netwerk met een statisch IP-adres instellen**

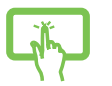

of

- 1. Herhaal de stappen 1 tot en met 5 van *Verbinding maken met een dynamisch IP/PPPoE-netwerk*.
- 2 Tik op **Use the following IP address (Het volgende IP-adres gebruiken)**.
- 3. Voer het IP-adres, subnetmasker en gatewayadres van uw serviceprovider in.
	- 4. Indien gewenst kunt u ook het adres voor de voorkeurs-DNS-server en de alternatieve DNSserver invoeren en op **OK** tikken.

# <span id="page-45-0"></span>**De ASUS All-in-One PC uitschakelen**

U kunt uw ASUS alles-in-één-pc uitschakelen met een van de volgende procedures:

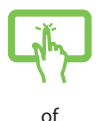

Open het Start-menu en selecteer dan  $\circled{b}$  Power

> **Shut down (uitschakelen)** om normaal uit te schakelen.

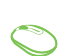

In het aanmeldingsscherm selecteert u (ウ > **Shut down (Uitschakelen)**.

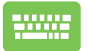

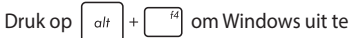

schakelen. Selecteer **Shut Down (Uitschakelen)** in de vervolgkeuzelijst en selecteer vervolgens **OK**.

• Als uw ASUS All-in-One PC niet reageert, houdt u de voedingsknop minstens vier (4) seconden ingedrukt tot de ASUS All-in-One PC wordt uitgeschakeld.

# <span id="page-46-0"></span>**Uw ASUS alles-in-één pc in de slaapmodus zetten**

Uw ASUS alles-in-één pc in de slaapmodus zetten:

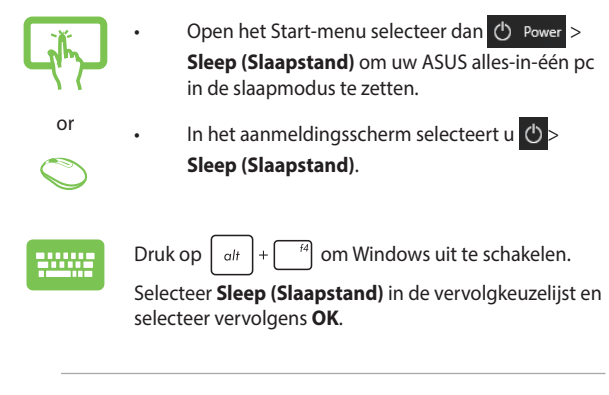

**OPMERKING:** u kunt de ASUS alles-in-één pc ook in de slaapstand plaatsen door eenmaal op de voedingsknop te drukken.

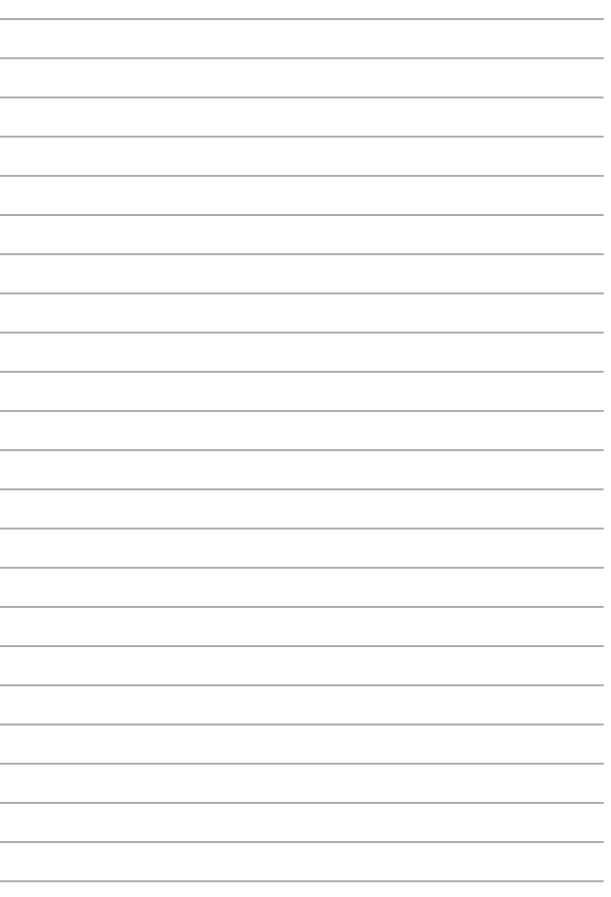

# <span id="page-48-0"></span>*Hoofdstuk 4: Uw systeem herstellen*

# **De BIOS Setup starten**

BIOS (Basic Input and Output System) bevat instellingen voor de systeemhardware die nodig zijn om de pc te starten. Onder normale omstandigheden worden de standaard BIOSinstellingen voor de meeste condities toegepast om voor optimale prestaties te zorgen. Verander de standaardinstellingen van het BIOS niet behalve onder de volgende omstandigheden:

- Tijdens het opstarten van het systeem verschijnt een foutbericht op het scherm waarin wordt gevraagd om de BIOS-setup uit te voeren.
- U hebt een nieuw onderdeel aan het systeem toegevoegd waarvoor nieuwe BIOS-instellingen of wijzigingen nodig zijn.

**WAARSCHUWING!** Onjuiste BIOS-instellingen kunnen instabiliteit of problemen bij het opstarten veroorzaken. We raden sterk aan om de BIOS-instellingen alleen met behulp van getraind onderhoudspersoneel te wiizigen.

# **Snel naar het BIOS gaan.**

De BIOS openen:

- Wanneer uw ASUS All-in-One PC is uitgeschakeld, houdt u de voedingsknop minstens vier (4) seconden ingedrukt om direct toegang te krijgen tot de BIOS.
- Druk op de voedingsknop om uw ASUS All-in-One PC in te schakelen en druk vervolgens op <F2> of <Del> tijdens POST.

**OPMERKING:** POST (Power-On Self Test) staat voor een reeks via software beheerde diagnostische tests die worden uitgevoerd wanneer u de ASUS All-in-One PC inschakelt.

# <span id="page-49-0"></span>**Uw systeem herstellen**

Door het gebruik van herstelopties op uw ASUS All-in-One PC kunt u het systeem herstellen naar zijn originele status of kunt u de instellingen gewoon vernieuwen om de prestaties te helpen verbeteren.

### **BELANGRIJK!**

- Maak een back-up van al uw gegevensbestanden voordat u enige hersteloptie uitvoert op uw ASUS All-in-One PC.
- Noteer belangrijke aangepaste instellingen, zoals netwerkinstellingen, gebruikersnamen en wachtwoorden om gegevensverlies te voorkomen.
- Controleer of uw ASUS All-in-One PC is aangesloten op een stroombron voordat u dit systeem opnieuw instelt.

Met Windows® 10 kunt u een van de volgende herstelopties uitvoeren:

**Bewaar mijn bestanden** - Met deze optie kunt u de ASUS All-in-One PC vernieuwen zonder dat dit invloed heeft op persoonlijke bestanden

U kunt uw ASUS All-in-One PC opnieuw instellen naar de standaardinstellingen en andere geïnstalleerde apps verwijderen.

- **• Verwijder alles**  Deze optie stelt uw ASUS All-in-One PC opnieuw in naar de standaardinstellingen. U moet een back-up maken van uw gegevens voordat u deze optie uitvoert.
- **• Go back to an earlier build (Terug naar een eerdere versie)** Met deze optie keert u terug naar een eerdere versie. Gebruik deze optie als deze versie niet werkt voor u.
- <span id="page-50-0"></span>**• Advanced startup (Geavanceerde opstartopties)** - Met deze optie kunt u andere geavanceerde herstelopties uitvoeren op uw ASUS All-in-One PC, zoals:
	- Het gebruik van een USB-station, netwerkverbinding of Windows herstel-dvd voor het opstarten van uw ASUS All-in-One PC.
	- Met **Troubleshoot (Probleem oplossen)** kunt u elk van deze geavanceerde herstelopties inschakelen: Systeemherstel, Herstellen met systeeminstallatiekopie, Opstartherstel, Opdrachtprompt, Instellingen van UEFI-firmware, Opstartinstellingen.

# **Een hersteloptie uitvoeren**

Raadpleeg de volgende stappen als u een van de beschikbare herstelopties wilt openen en gebruiken voor uw ASUS All-in-One PC.

1. Open **Settings (Instellingen)** en selecteer **Update and security (Bijwerken en beveiligen).**

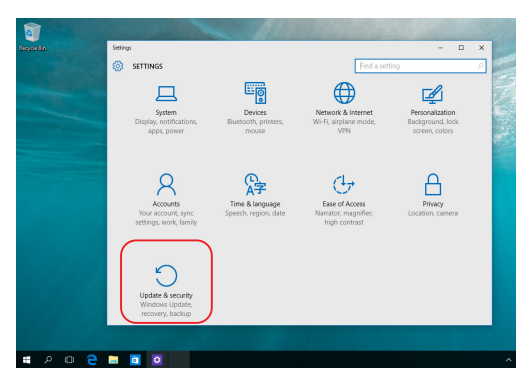

2. Selecteer onder **Update and security (Bijwerken en beveiligen)** de optie **Recovery (Herstel)** en selecteer dan de hersteloptie die u wilt uitvoeren.

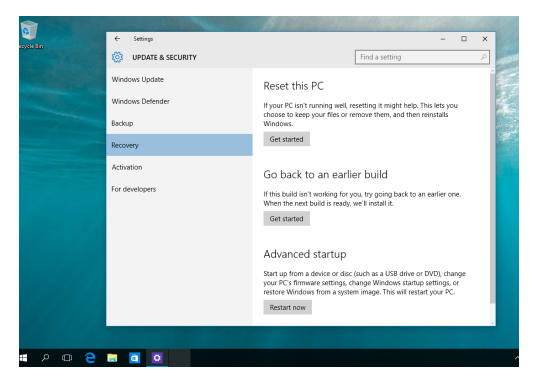

# <span id="page-52-0"></span>*Bijlagen* **Mededelingen**

# **FCC-verklaring (Federal Communications Commission)**

Dit apparaat werd getest en voldoet aan de beperkingen voor een klasse B digitaal apparaat, in naleving van deel 15 van de FCC-voorschriften. Deze limieten zijn vastgesteld om een redelijke beveiliging te bieden tegen schadelijke storingen in een thuis installatie. Dit apparaat genereert, gebruikt en straalt radiofrequentie-energie uit en kan indien onjuist geïnstalleerd en niet volgens de instructies gebruikt, schadelijke storing veroorzaken in radiocommunicatie. Er is echter geen garantie dat er geen storing zal optreden in een particuliere installatie. Indien dit apparaat toch schadelijke storingen veroorzaakt aan radio- of televisieontvangst, wat kan vastgesteld worden door het apparaat in en uit te schakelen, moet de gebruiker deze storing proberen te corrigeren door een of meer van de volgende maatregelen te nemen:

- Wijzig de richting van de ontvangstantenne of verplaats de antenne.
- Vergroot de afstand tussen de apparatuur en de ontvanger.
- Sluit het apparaat aan op een stopcontact op een ander circuit dan dat waarop de ontvanger is aangesloten.
- Raadpleeg de leverancier of een ervaren radio/Tv-technicus voor hulp.

<span id="page-53-0"></span>Wijzigingen of aanpassingen die niet expliciet goedgekeurd zijn door de partij die verantwoordelijk is voor naleving zou de bevoegdheid van de gebruiker om de apparatuur te bedienen ongeldig kunnen maken.

Dit apparaat voldoet aan Deel 15 van de FCC-voorschriften. Het gebruik is onderhevig aan de volgende twee voorwaarden: (1) Dit apparaat mag geen schadelijke storing veroorzaken en (2) Dit apparaat moet elke ontvangen storing aanvaarden, met inbegrip van storing die ongewenste werking kan veroorzaken.

Dit apparaat is beperkt to gebruik binnenshuis wanneer u het gebruikt in het frequentiebereik 5,15 tot 5,25 GHz.

# **Waarschuwing RF-blootstelling**

Dit apparaat moet worden geïnstalleerd en gebruikt in overeenstemming met de geleverde instructies en de antennes die worden gebruikt voor deze zender moeten bij de installatie een afstand van minstens 20 cm bewaren van alle personen. De antennes mogen niet op dezelfde plaats van andere antennes of zenders worden geïnstalleerd en ze mogen niet samen worden gebruikt. Om te voldoen aan de voorschriften met betrekking tot RF-blootstelling, moeten eindgebruikers en installateurs beschikken over de installatierichtlijnen voor de antenne en op de hoogte zijn van de gebruiksomstandigheden van de zender.

> **BELANGRIJK!** Gebruik buitenshuis in de 5,15~5,25 GHz band is verboden. Dit apparaat heeft geen ad hoc-capaciteit voor 5250~5350 en 5470~5725 MHz.

**LET OP:** Alle wijzigingen of aanpassingen die niet uitdrukkelijk zijn goedgekeurd door de concessionaris van dit apparaat, kunnen de bevoegdheid van de gebruiker om het apparaat te bedienen nietig verklaren.

– Door middel van een stroomsnoer aangesloten op een stopcontact met aardverbinding.

# **NIET DEMONTEREN**

# **De garantie is niet van toepassing op producten die door de gebruiker werden gedemonteerd**

# **Waarschuwing lithium-ionbatterij**

**OPGELET**: Ontploffingsgevaar als de batterij niet correct wordt vervangen. Vervang de batterij alleen door hetzelfde of een equivalent type dat door de fabrikant is aanbevolen. Gooi lege batterijen weg volgens de richtlijnen van de fabrikant.

# **Geen blootstelling aan vloeistoffen**

Stel het apparaat NIET bloot aan of gebruik het niet in de nabijheid van vloeistof, regen of vocht. Dit product is niet water- of oliedicht.

<span id="page-55-0"></span>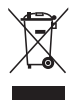

Dit symbool met doorgekruiste afvalbak geeft aan dat het product (elektrische, elektronische apparatuur en kwikhoudende knoopcelbatterij) niet bij het huishoudelijk afval mag worden weggegooid. Raadpleeg de lokale voorschriften voor het verwijderen van elektronische producten.

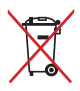

Gooi de batterij NIET bij het huisvuil. Het symbool met de doorgestreepte afvalcontainer betekent dat de batterij niet bij het huisvuil mag worden gegooid.

# **Opmerking coatisng**

**BELANGRIJK!** Om elektrische isolatie te bieden en elektrische veiligheid te behouden, wordt een coating aangebracht om het apparaat te isoleren, met uitzondering van de locatie van de I/O-poorten.

# <span id="page-56-0"></span>**Preventie van gehoorverlies**

Om mogelijk gehoorverlies te voorkomen, mag u niet gedurende langere perioden luisteren met een hoog volume.

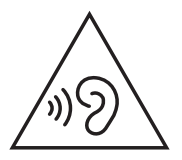

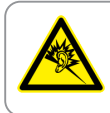

A pleine puissance, l'écoute prolongée du baladeur peut endommager l'oreille de l'utilisateur.

# <span id="page-57-0"></span>**Verklaring van naleving voor milieuregelgeving van producten**

ASUS volgt het concept voor groen design om zijn producten te ontwerpen en te vervaardigen en zorgt ervoor dat elke fase van de levenscyclus van ASUS-producten voldoet aan de wereldwijde milieuvoorschriften. Daarnaast maakt ASUS de relevante informatie openbaar op basis van de vereisten voor de voorschriften.

Raadpleeg <http://csr.asus.com/Compliance.htm> voor de bekendmaking van informatie op basis van de vereisten voor de voorschriften waaraan ASUS voldoet.

# **EU REACH en artikel 33**

Conform het regelgevend kader van REACH (registratie, beoordeling, toelating en beperking ten aanzien van chemische stoffen), hebben we de chemische stoffen in onze producten gepubliceerd op de ASUS REACH-website op [http://csr.asus.com/english/REACH.htm.](http://csr.asus.com/english/REACH.htm)

# **EU RoHS**

Dit product voldoet aan de EU RoHS-richtlijn. Zie <http://csr.asus.com/english/article.aspx?id=35> voor meer informatie.

# <span id="page-58-0"></span>**ASUS-recycling/Diensten voor terugname**

De recyling- en terugnameprogramma's van ASUS zijn voortgevloeid uit onze inzet voor de hoogste standaarden voor milieubescherming. Wij geloven erin u oplossingen te bieden om uw producten, batterijen, andere componenten en het verpakkingsmateriaal verantwoordelijk te recyclen.

Ga naar<http://csr.asus.com/english/Takeback.htm> voor gedetailleerde informatie over recycling in verschillende regio's.

# **Ecodesign-richtlijn**

De Europese Unie heeft een raamwerk aangekondigd voor het instellen van ecodesign-eisen voor energieverbruikende producten (2009/125/ EG). Specifieke invoermaatregelen zijn gericht op het verbeteren van milieuprestaties van specifieke producten of meerdere producttypen. ASUS levert productinformatie op de CSR-website. Meer informatie is te vinden op<https://csr.asus.com/english/article.aspx?id=1555.>

# <span id="page-59-0"></span>**Product dat voldoet aan ENERGY STAR**

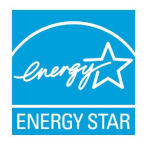

ENERGY STAR is een gezamenlijk programma van de U.S. Environmental Protection Agency en de U.S. Department of Energy dat ons allen helpt bij het besparen van geld en het beschermen van het milieu door energie-efficiënte producten en praktijken.

Alle producten van ASUS met het ENERGY STAR-logo voldoen aan de ENERGY STAR-standaard en de optie voor energiebeheer is standaard ingeschakeld. De monitor wordt automatisch ingesteld om naar de slaapstand te gaan na uiterlijk 10 minuten inactiviteit van de gebruiker; de computer wordt automatisch ingesteld om naar de slaapstand te gaan na uiterlijk 30 minuten inactiviteit van de gebruiker. Haal de computer uit slaapstand door te klikken met de muis of door op een willekeurige toets op het toetsenbord of op de voedingsknop te drukken.

Ga naar<http://www.energystar.gov/powermanagement> voor gedetailleerde informatie over energiebeheer en de voordelen daarvan voor het milieu. Ga ook naar<http://www.energystar.gov> voor gedetailleerde informatie over het gezamenlijke ENERGY STARprogramma.

> **OPMERKING:** Energy Star wordt NIET ondersteund door FreeDOS- en Linux-besturingssystemen.

# **EPEAT geregistreerde producten**

De openbare publicatie van belangrijke milieuinformatie voor met ASUS EPEAT (Electronic Product Environmental Assessment Tool) geregistreerde producten is beschikbaar op [https://csr.asus.com/](https://csr.asus.com/english/article.aspx?id=41.) [english/article.aspx?id=41.](https://csr.asus.com/english/article.aspx?id=41.) Meer informatie over het EPEAT-programma en aankoopadviezen zijn te vinden op [www.epeat.net.](www.epeat.net)

# <span id="page-60-0"></span>**Vereenvoudigde EU-conformiteitsverklaring**

ASUSTeK Computer Inc. verklaart hierbij dat dit apparaat voldoet aan de essentiële vereisten en andere relevante bepalingen van Richtlijn 2014/53/EU. De volledige tekst van de EU-conformiteitsverklaring is beschikbaar op

<https://www.asus.com/support>/.

De wifi op 5150-5350 MHz zal beperkt zijn tot binnengebruik voor in de landen die in de onderstaande tabel worden genoemd:

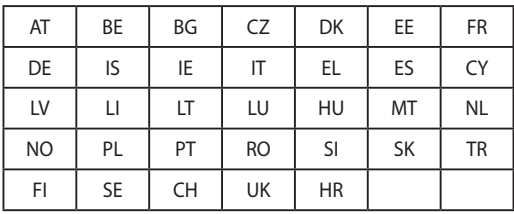

 $C \in$ 

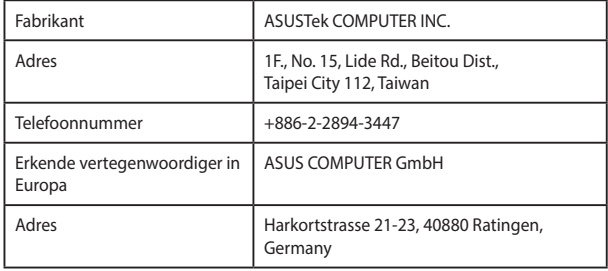